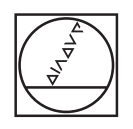

# **HEIDENHAIN**

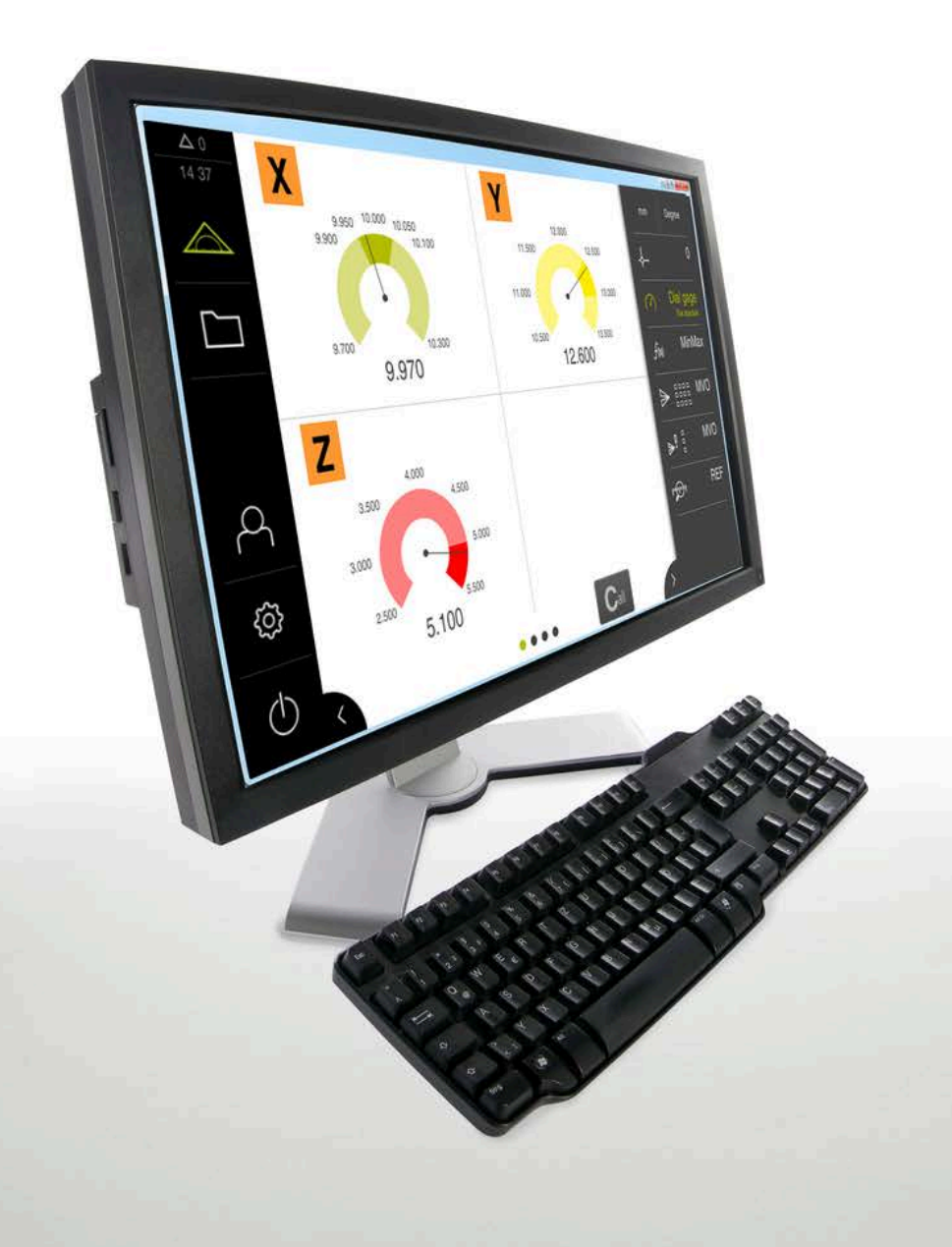

## **GAGE-CHEK 2000 Demo** 使用手冊

**評估單元**

**繁體中文版 (zh-TW) 06/2021**

## 目錄

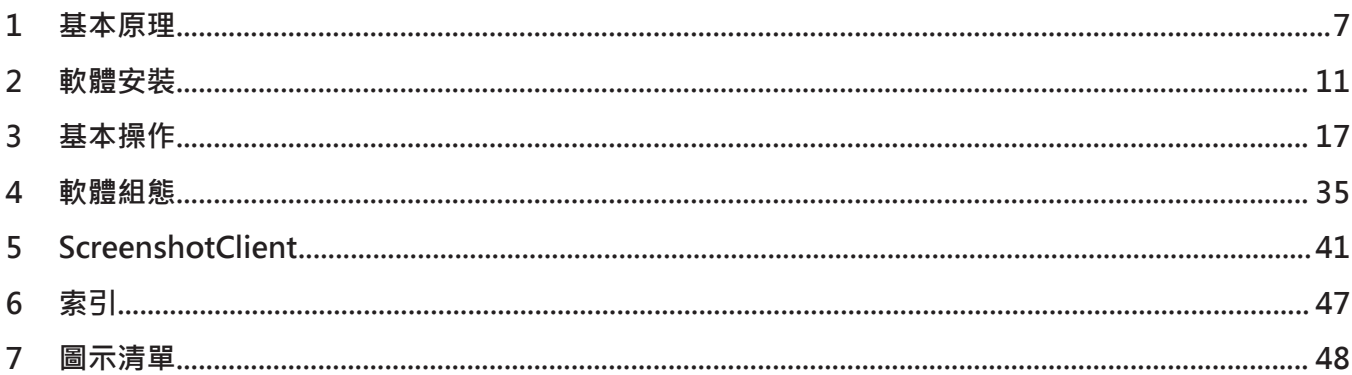

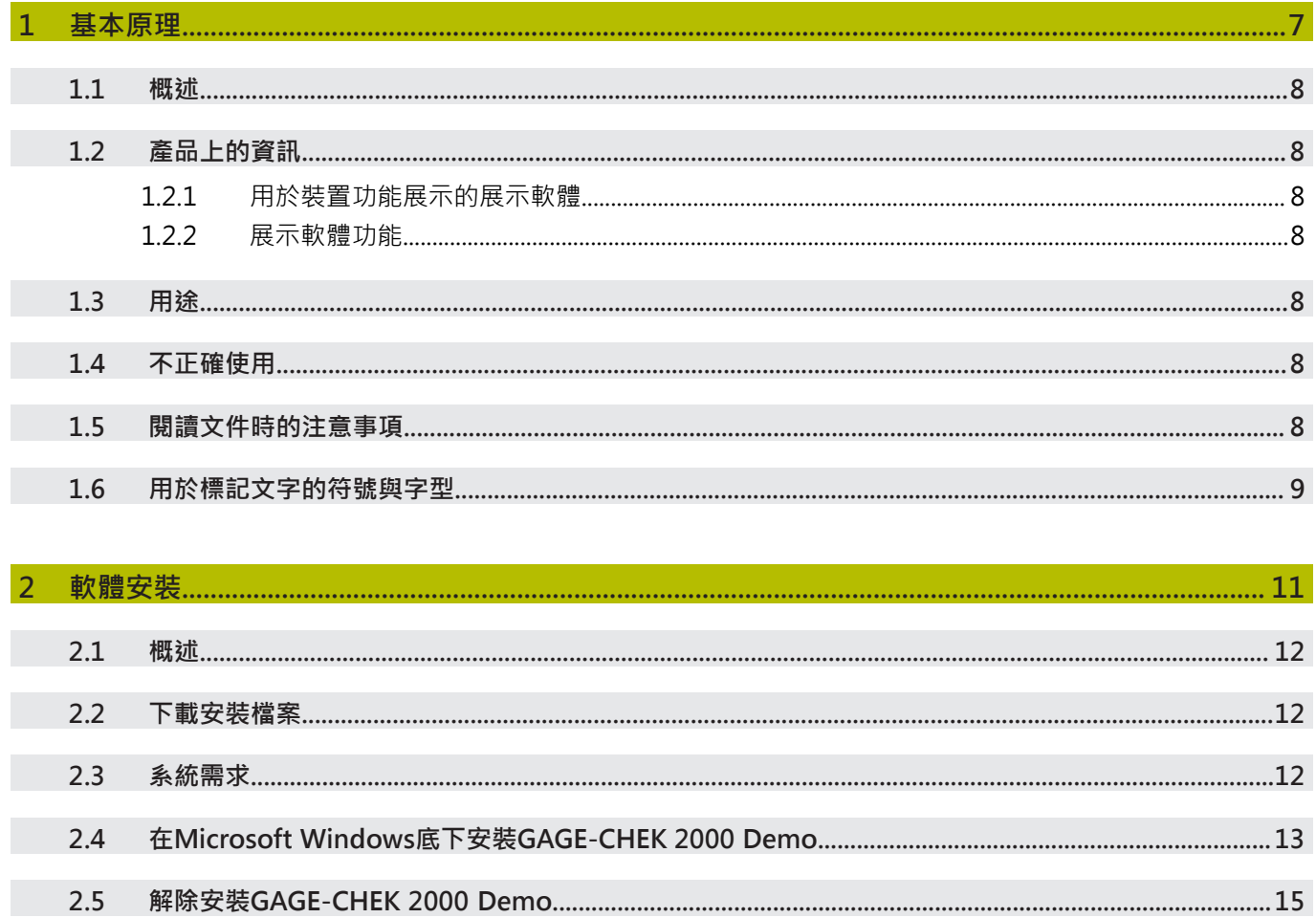

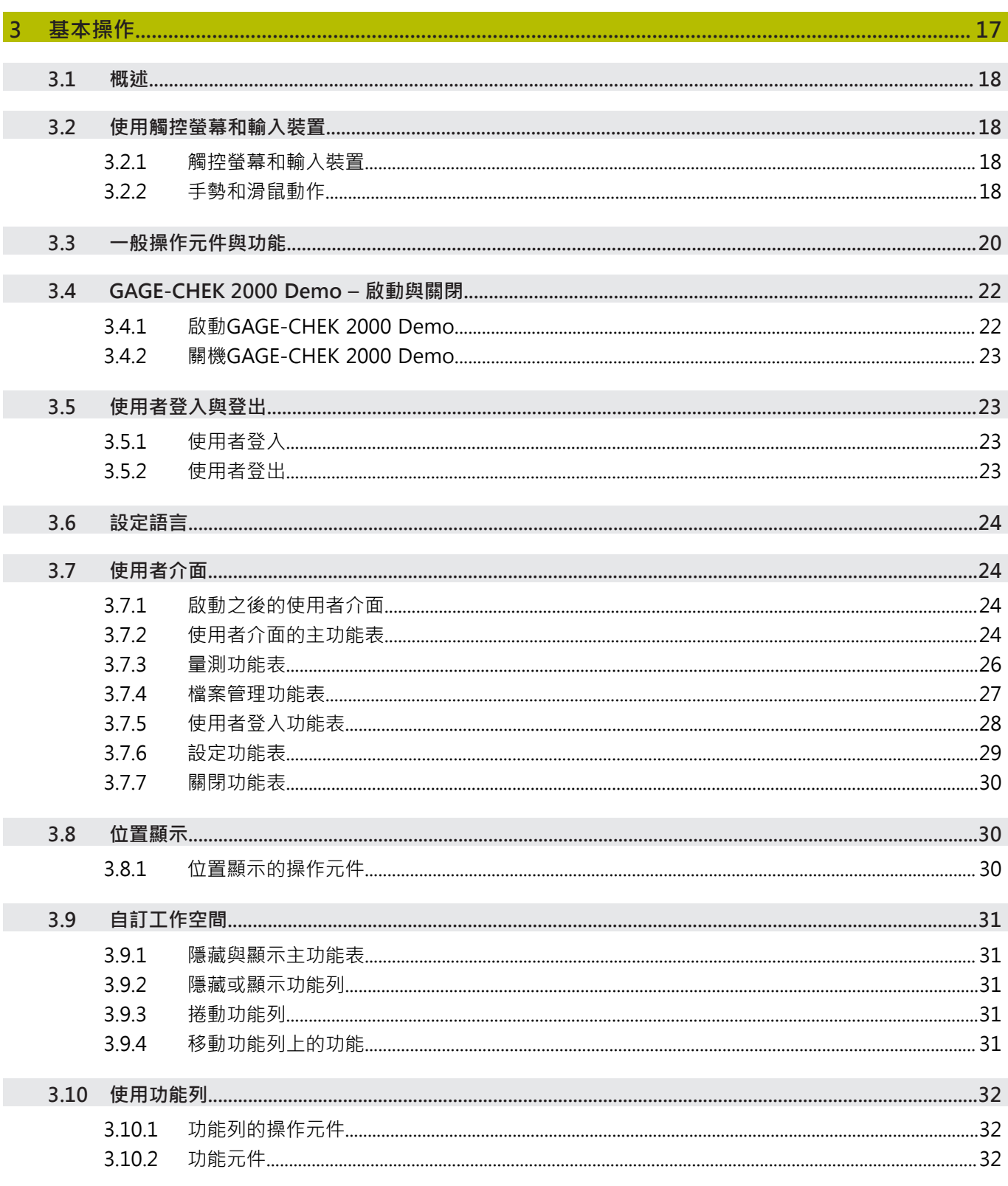

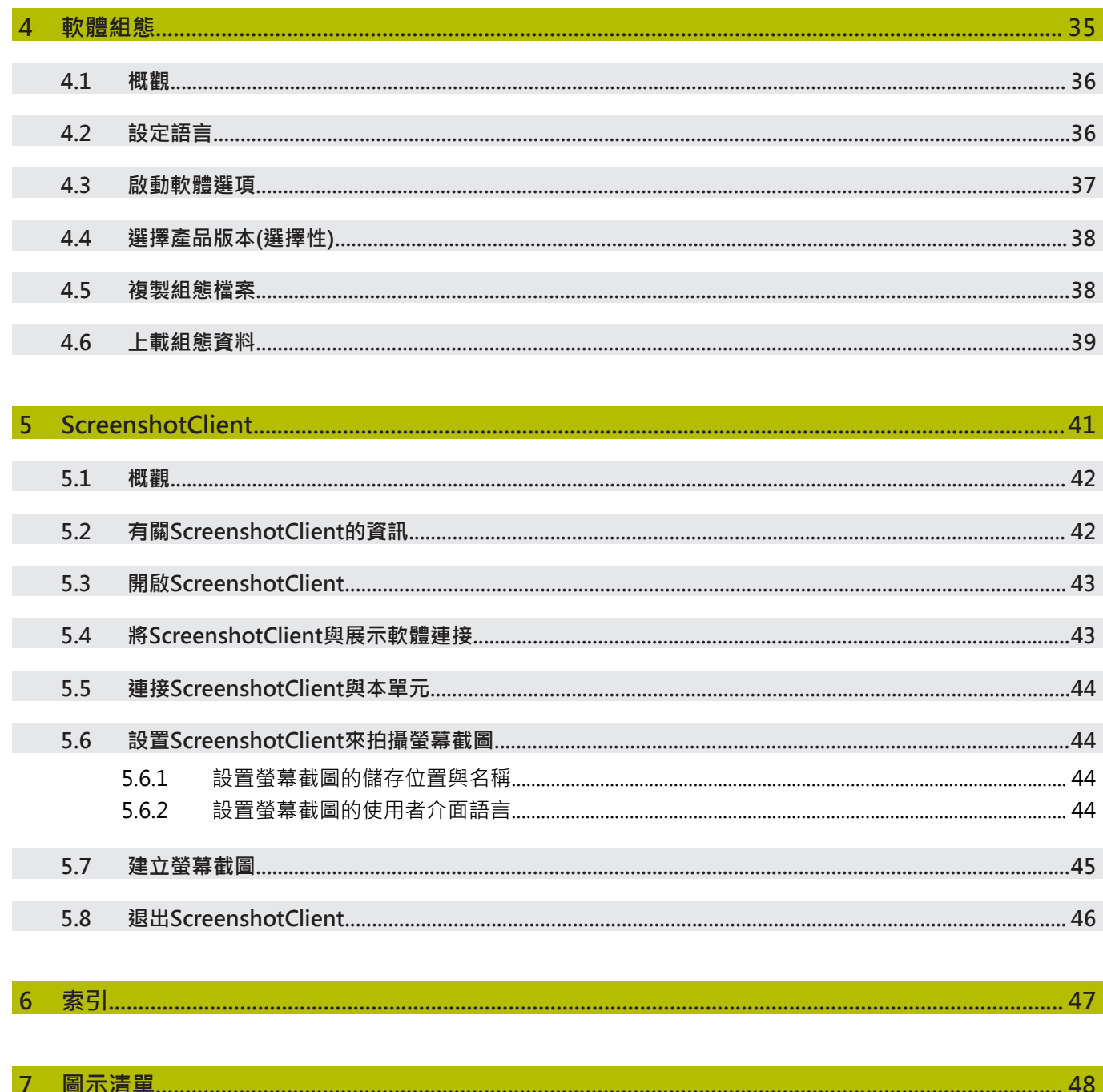

<span id="page-6-0"></span>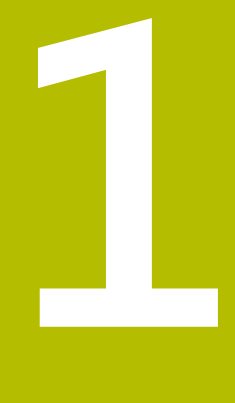

# **基本原理**

### <span id="page-7-0"></span>**1.1 概述** 本章節內含有關本產品的資訊及其操作說明。

### <span id="page-7-2"></span><span id="page-7-1"></span>**1.2 產品上的資訊**

#### **1.2.1 用於裝置功能展示的展示軟體**

GAGE-CHEK 2000 Demo為可安裝在與該裝置分開的電腦上之軟體。 GAGE-CHEK 2000 Demo幫助您熟悉、嘗試或呈現該裝置的功能。

#### <span id="page-7-3"></span>**1.2.2 展示軟體功能**

<span id="page-7-10"></span>因為不知道硬體環境,所以展示軟體的功能範圍並未對應至該裝置的完整功能範 圍。然而,您可使用本說明來熟悉最重要的功能與使用者介面。

### <span id="page-7-4"></span>**1.3 用途**

<span id="page-7-8"></span>GAGE-CHEK 2000系列產品為一種先進的數位評估電子設備,用於量測正確量測 的值以及用於在度量衡應用中定位任務。本產品主要運用在量測工具機、和定位設 備。

GAGE-CHEK 2000 Demo為用來展示GAGE-CHEK 2000系列產品基本功能的軟體產 品。 GAGE-CHEK 2000 Demo只能用於簡報、訓練或測試目的。

#### <span id="page-7-5"></span>**1.4 不正確使用**

<span id="page-7-7"></span>GAGE-CHEK 2000 Demo請勿用於該用途以外的任何地方。 禁止其他用途,尤其 是:

- 生產系統內用於生產
- <span id="page-7-9"></span>當成生產系統的一部分

#### <span id="page-7-6"></span>**1.5 閱讀文件時的注意事項**

#### 要查看任何變更,或發現任何錯誤?

我們持續努力改善我們的文件, 請將您的問題傳送至下列電子郵件位址: **[userdoc@heidenhain.de](mailto:userdoc@heidenhain.de)**

### <span id="page-8-1"></span><span id="page-8-0"></span>**1.6 用於標記文字的符號與字型**

在這些手冊中,以下符號與字型用於標記文字:

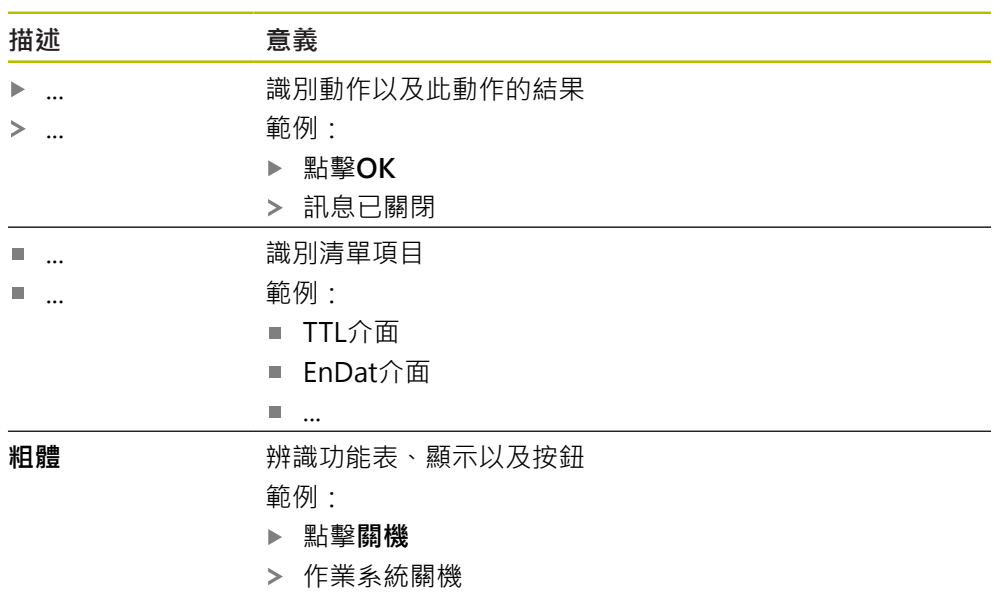

關閉電源開關

<span id="page-10-0"></span>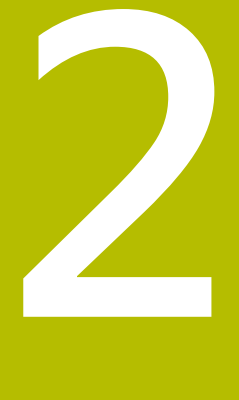

**軟體安裝**

#### <span id="page-11-0"></span>**2.1 概述**

本章提供將GAGE-CHEK 2000 Demo下載並正確安裝在電腦上所需的所有資訊。

#### <span id="page-11-1"></span>**2.2 下載安裝檔案**

在將展示軟體安裝到電腦上之前,必須從 HEIDENHAIN入口網站下載安裝檔案。

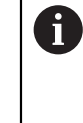

<span id="page-11-3"></span>若要從HEIDENHAIN入口網站下載安裝檔案,必須要有適當產品目錄 內**Software**入口資料夾的存取權限。 若沒有入口網站的**Software**資料夾存取權限,可向HEIDENHAIN聯絡人 員要求此存取權限。

- 從下列下載GAGE-CHEK 2000 Demo 的最新版本: **[www.heidenhain.de](http://www.heidenhain.de)**
- 選擇瀏覽器的下載資料夾
- ▶ 將所下載副檔名為.zip的檔案解壓縮至暫存資料夾
- 下列檔案將解壓縮至暫存資料夾:
	- 含副檔名的安裝檔案 **.exe**
	- 檔案 DemoBackup.mcc

### <span id="page-11-2"></span>**2.3 系統需求**

<span id="page-11-4"></span>若要將GAGE-CHEK 2000 Demo 安裝在電腦上,該電腦系統必須滿足以下需求:

- Microsoft Windows 7或更新版本
- 建議螢幕解析度至少1280 × 800

### <span id="page-12-0"></span>**2.4 在Microsoft Windows底下安裝GAGE-CHEK 2000 Demo**

- <span id="page-12-1"></span>▶ 選擇解壓縮已下載副檔名為.zip的檔案所要存放之暫存資料夾 **進一步資訊:** ["下載安裝檔案", 12 頁次](#page-11-1)
- 執行含副檔名的安裝檔案 **.exe**
- 開啟安裝精靈:

<span id="page-12-2"></span>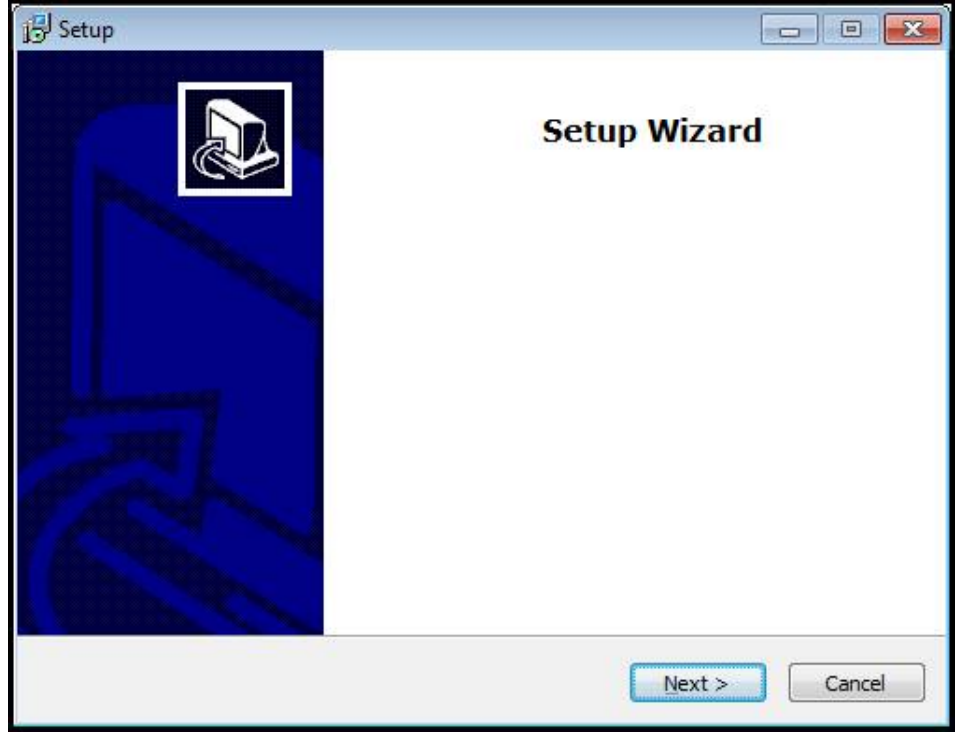

圖形 1: **安裝精靈**

- 按一下 **Next**
- ▶ 在License Agreement安裝步驟內,接受使用許可條款
- 按一下 **Next**

在**Select Destination Location**安裝步驟內,安裝精靈建議一個存放位 置。 建議保留所建議的存放位置。

- ▶ 在Select Destination Location安裝步驟內,選擇要儲存GAGE-CHEK 2000 Demo 的存放位置
- 按一下 **Next**

在**Select Components**安裝步驟內,依照預設也會安 裝ScreenshotClient程式。ScreenshotClient可讓您拍攝啟動畫面的螢幕 截圖。

若要安裝ScreenshotClient

- ▶ 在Select Components安裝步驟內, 不要修改預設設定值
- **進一步資訊:** ["ScreenshotClient", 41 頁次](#page-40-0)
- 在**Select Components**安裝步驟內:
	- 選擇安裝類型
	- 啟動或關閉選項 Screenshot Utility

<span id="page-13-0"></span>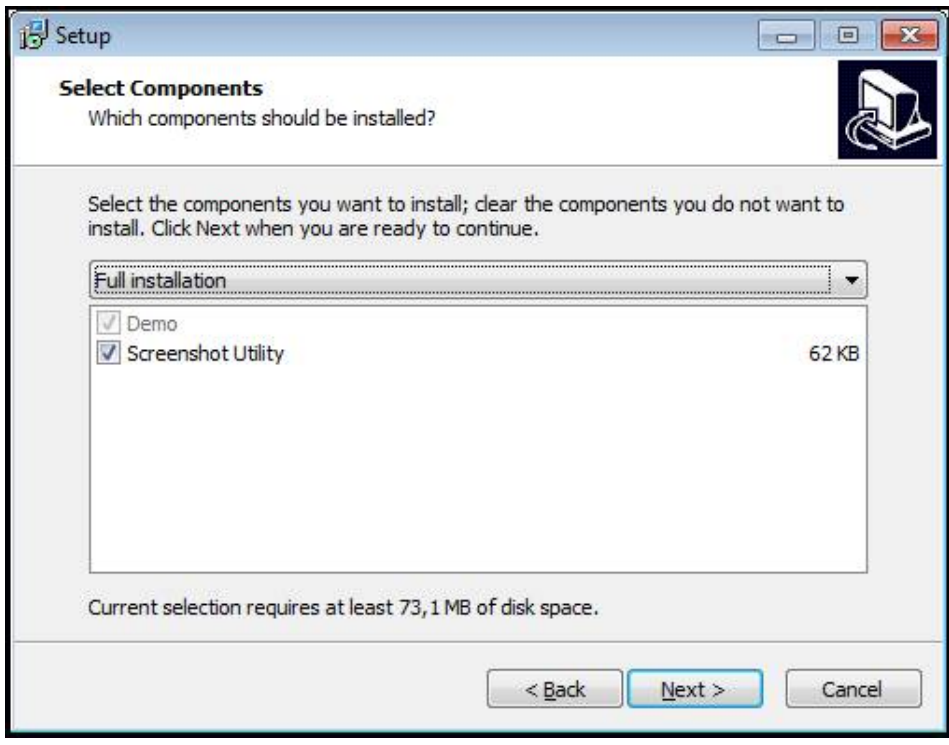

圖形 2: 安裝精靈含啟動的**展示軟體**選項以及 **Screenshot Utility**

- 按一下 **Next**
- ▶ 在Select Start Menu Folder安裝步驟內,選擇要建立開始功能表資料夾的存放 位置
- 按一下 **Next**
- ▶ 在Select Additional Tasks安裝步驟內,選擇或取消選擇Desktop icon
- 按一下 **Next**
- 按一下 **Install**
- 安裝開始—安裝狀態會顯示在進度列中
- 在成功完成安裝之後,使用**Finish**來關閉安裝精靈
- 程式已經成功安裝在您的電腦上

### <span id="page-14-0"></span>**2.5 解除安裝GAGE-CHEK 2000 Demo**

- <span id="page-14-1"></span>▶ 在Microsoft Windows中依序開啟下列:
	- 開始
	- 所有程式
	- **HEIDENHAIN**
	- **GAGE-CHEK 2000 Demo**
- 按一下**Uninstall**
- 解除安裝精靈開啟
- 若要確認解除安裝,請按一下**Yes**
- > 解除安裝開始,並且進度列指出解除安裝程序的狀態
- ▶ 在成功完成解除安裝之後,用OK關閉解除安裝精靈
- 程式已經成功從您的電腦上移除

<span id="page-16-0"></span>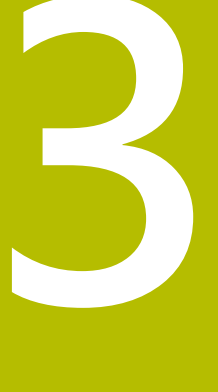

# **基本操作**

#### <span id="page-17-0"></span>**3.1 概述**

<span id="page-17-6"></span>本章節說明GAGE-CHEK 2000 Demo的 之使用者介面、操作元件以及基本功能。

#### <span id="page-17-2"></span><span id="page-17-1"></span>**3.2 使用觸控螢幕和輸入裝置**

#### **3.2.1 觸控螢幕和輸入裝置**

<span id="page-17-7"></span>透過觸控螢幕或相連的滑鼠來操作GAGE-CHEK 2000 Demo的產品之使用者介面上 的操作元件。

若要輸入資料,可使用觸控螢幕的螢幕鍵盤或相連的鍵盤。

#### <span id="page-17-3"></span>**3.2.2 手勢和滑鼠動作**

<span id="page-17-4"></span>若要啟動、開啟或移動使用者介面的操作元件,可使用GAGE-CHEK 2000 Demo的 觸控螢幕或滑鼠。手勢用來操作觸控螢幕和滑鼠。

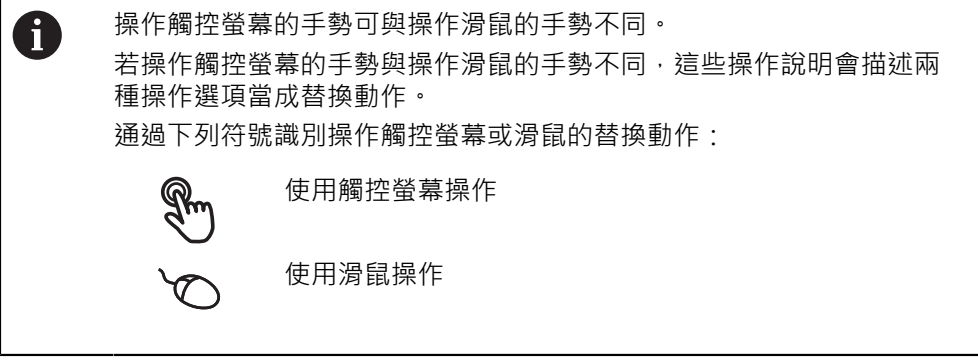

以下概述說明用來操作觸控螢幕或滑鼠的不同手勢:

<span id="page-17-5"></span>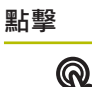

意思是使用指尖短暫接觸螢幕

意思是按一下滑鼠左鍵

#### **點擊所開始的動作包含**

€

- 功能表、功能或參數選擇
- 使用螢幕鍵盤輸入字元
- 關閉對話
- 顯示與隱藏**量測**功能表內的主功能表
- 顯示與隱藏**量測**功能表內的功能表列 D

**按住**

<span id="page-18-1"></span>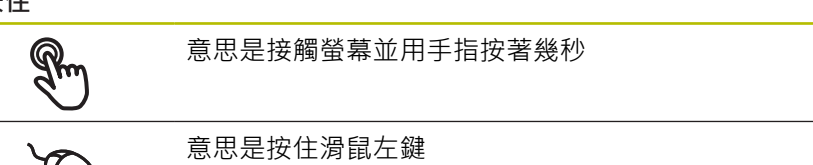

#### **按住所開始的動作為**

■ 使用加號與減號按鈕快速改變輸入欄位內的值

<span id="page-18-0"></span>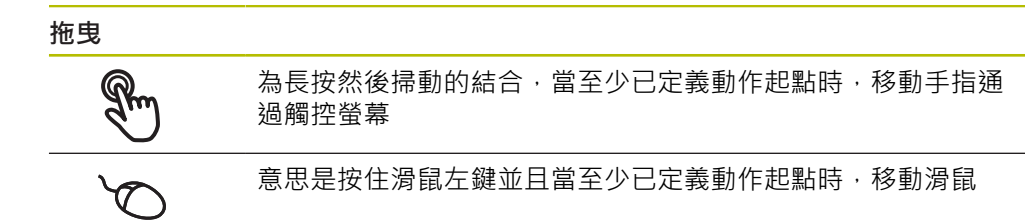

#### **拖曳所開始的動作包含**

 $\ddot{\phantom{1}}$ 

■ 捲動通過清單與文字

#### <span id="page-18-2"></span>**滑過**

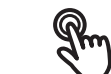

手指滑動通過觸控螢幕,不定義動作的起點或終點

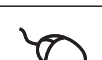

按住滑鼠左鍵的同時移動滑鼠;動作的起點和終點沒有明確定義

#### **滑過觸發以下動作**

■ 變更畫面

#### <span id="page-19-0"></span>**3.3 一般操作元件與功能**

<span id="page-19-1"></span>透過觸控螢幕或輸入裝置,以下說明的操作元件可來設定與操作本產品。

<span id="page-19-7"></span>**螢幕鍵盤**

您可使用螢幕鍵盤,將文字輸入至使用者介面的輸入欄位。根據輸入欄位,顯示數 字或字母畫面鍵盤。

- ▶ 要輸入值,請點擊輸入欄位
- 輸入欄位已反白
- 顯示螢幕鍵盤
- 輸入文字或數字
- > 若合適,輸入欄位內正確輸入時會顯示綠色打勾標記
- > 若輸入不完整或不正確,則顯示紅色驚嘆號,在此情況下,輸入尚未完成。
- 要套用該值,請使用**RET**確認輸入
- 顯示該值
- 螢幕鍵盤消失

#### **含加號與減號按鈕的輸入欄位**

若要調整數值,請使用數值左右兩邊的**+**(加)以及**–**(減)按鈕。

$$
\begin{array}{|c|c|c|c|}\hline -&500&+ \\ \hline \end{array}
$$

<span id="page-19-4"></span>點擊**+**或**–**直到顯示所要之值

長按**+**或**–**可快速增減數值

顯示選取的值

#### <span id="page-19-3"></span>**切換開關**

使用切換開關在功能之間切換。

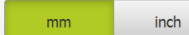

- 點擊所要的功能
- > 啟動的功能顯示綠色
- 未啟動的功能顯示淺灰色
- <span id="page-19-5"></span>**滑動開關**

您可使用滑動開關啟動或關閉一項功能。

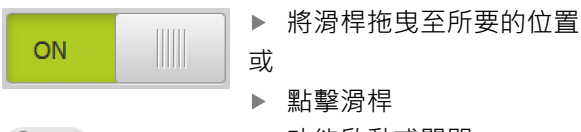

- 點擊滑桿
- 功能啟動或關閉

<span id="page-19-6"></span>**滑桿**

使用滑桿(水平或垂直)繼續調整值。

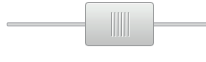

- <span id="page-19-2"></span>■ ▶ 將滑桿拖曳至所要的位置
	- > 以圖形或百分比顯示選取的值

#### **下拉式清單**

指向下的三角形表示開啟下拉式清單的按鈕。

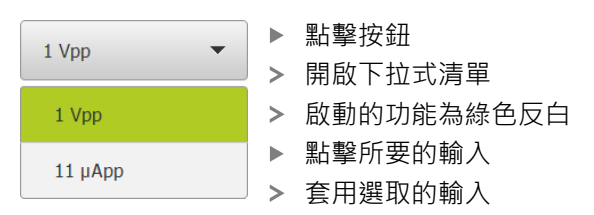

#### <span id="page-20-1"></span>**復原**

您可使用此按鈕復原最後的動作。 已經結束的處理無法復原。

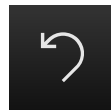

點擊**復原**

復原最後一個動作

<span id="page-20-2"></span>**新增**

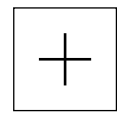

若要新增部件,請點擊**新增** 加入新部件

<span id="page-20-4"></span>**關閉**

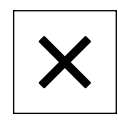

點擊**關閉**來關閉對話

<span id="page-20-3"></span>**確認**

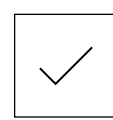

點擊**確認**來結束活動

<span id="page-20-0"></span>**返回**

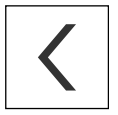

點擊**返回**回到功能表結構內較高階層

**3**

### <span id="page-21-0"></span>**3.4 GAGE-CHEK 2000 Demo – 啟動與關閉**

### <span id="page-21-1"></span>**3.4.1 啟動GAGE-CHEK 2000 Demo**

<span id="page-21-2"></span>使用GAGE-CHEK 2000 Demo之前,必須執行設置軟體的步驟。 A **GC** 點擊Microsoft Windows桌面上的**GAGE-CHEK 2000 Demo** 或 在Microsoft Windows中依序開啟下列:  $\blacktriangleright$ ■ 開始 ■ 所有程式 **HEIDENHAIN GAGE-CHEK 2000 Demo** A 有兩種具有不同外觀模式的可執行檔可用: ■ GAGE-CHEK 2000 Demo在Microsoft Windows視窗之內啟動 ■ GAGE-CHEK 2000 Demo (全螢幕): 在全螢幕 模式內啟動 **GC** ▶ 點 擊**GAGE-CHEK 2000 Demo**或**GAGE-CHEK 2000 Demo (全螢幕)** GAGE-CHEK 2000 Demo在背景內開啟輸出視窗。該輸出視 窗與操作無關,並且當GAGE-CHEK 2000 Demo關機時會再 次關閉

> GAGE-CHEK 2000 Demo啟動使用者介面時顯示**使用者登 入**功能表

<span id="page-21-3"></span>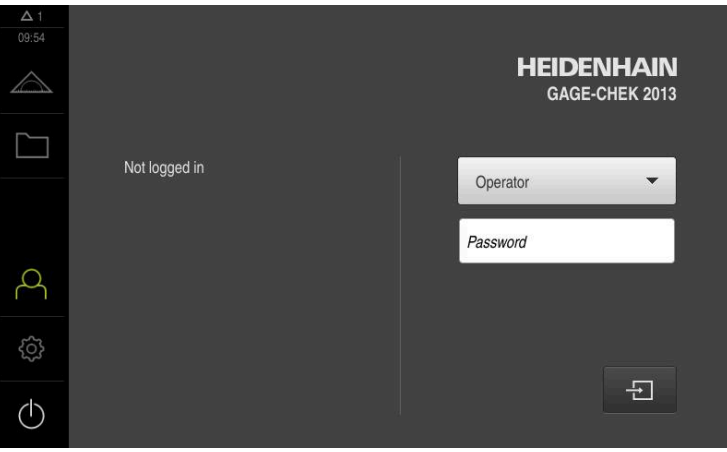

圖形 3: **使用者登入**功能表

#### <span id="page-22-0"></span>**3.4.2 關機GAGE-CHEK 2000 Demo**

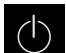

- <span id="page-22-7"></span>點擊主功能表內的**關閉**
- $\circ$
- 點擊**關機** GAGE-CHEK 2000 Demo關機

若要在Microsoft Windows視窗內GAGE-CHEK 2000 Demo關機, 請使 A 用**關機**功能表。 若使用**關閉**來關閉Microsoft Windows視窗,則所有設定值都將不見。

#### <span id="page-22-1"></span>**3.5 使用者登入與登出**

在**使用者登入**功能表內,可用使用者身分登入與登出本產品。 一次只有一位使用者可登入本產品。 顯示已登入的使用者。 已登入的使用者必須登 出,新的使用者才能登入。

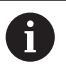

<span id="page-22-4"></span>本產品提供許多授權等級,允許使用者完全或有限制地存取管理與操作 功能。

#### <span id="page-22-2"></span>**3.5.1 使用者登入**

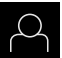

- <span id="page-22-5"></span>點擊主功能表內的**使用者登入**
- ▶ 在下拉式清單中,選擇OEM使用者
- 點擊 **密碼**輸入欄位
- 輸入「**oem**」這個**OEM**使用者的密碼
- 使用**RET**確認輸入**RET**

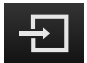

- ▶ 點擊 登入
- 使用者已經登入,並且已經顯示**量測**功能表

#### <span id="page-22-3"></span>**3.5.2 使用者登出**

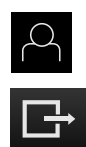

- <span id="page-22-6"></span>點擊主功能表內的**使用者登入**
- 點擊**登出**
- > 使用者已登出
- 除了**關機**以外,主功能表的功能全部關閉
- > 只有使用者已經登入之後,才能再次使用本產品

### <span id="page-23-0"></span>**3.6 設定語言**

使用者介面語言為英文。您可依需要變更為其他語言。

- {6}
- <span id="page-23-6"></span>點擊主功能表內的**設定**
- 
- 點擊 **使用者**
- > 登入的使用者會用打勾記號表示
- 選擇登入的使用者
- 在**語言**下拉式清單中會用國旗指示針對使用者所選取的語言
- 從**語言**下拉式清單中選擇所要語言的國旗
- 以選取的語言顯示該使用者介面

#### <span id="page-23-1"></span>**3.7 使用者介面**

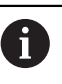

<span id="page-23-5"></span>本單元具有適用於不同裝備的不同版本,使用者介面與可用功能因版本 而異。

#### <span id="page-23-2"></span>**3.7.1 啟動之後的使用者介面**

#### **啟動之後的使用者介面**

若啟動自動使用者登入,並且最後登入的使用者為**Operator**類型,則本產品啟動之 後顯示**量測**功能表含工作空間及功能列。

<span id="page-23-4"></span>若未啟動自動使用者登入,則本產品開啟使用者登入功能表。 **進一步資訊:** ["使用者登入功能表", 28 頁次](#page-27-0)

<span id="page-23-3"></span>**3.7.2 使用者介面的主功能表**

<span id="page-23-7"></span>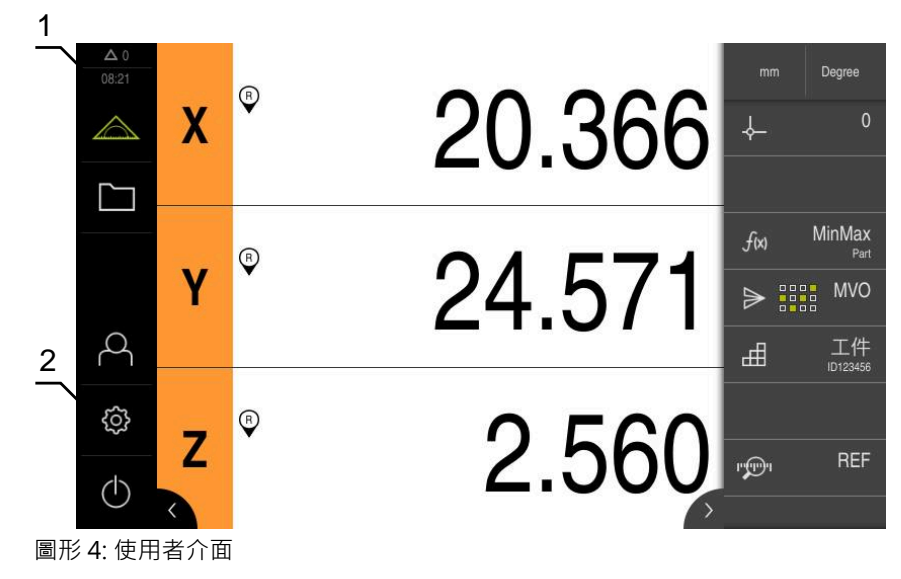

1 訊息顯示區,顯示未關閉訊息的時間與數量

**2** 含操作元件的主功能表

#### <span id="page-24-0"></span>**主功能表操作元件**

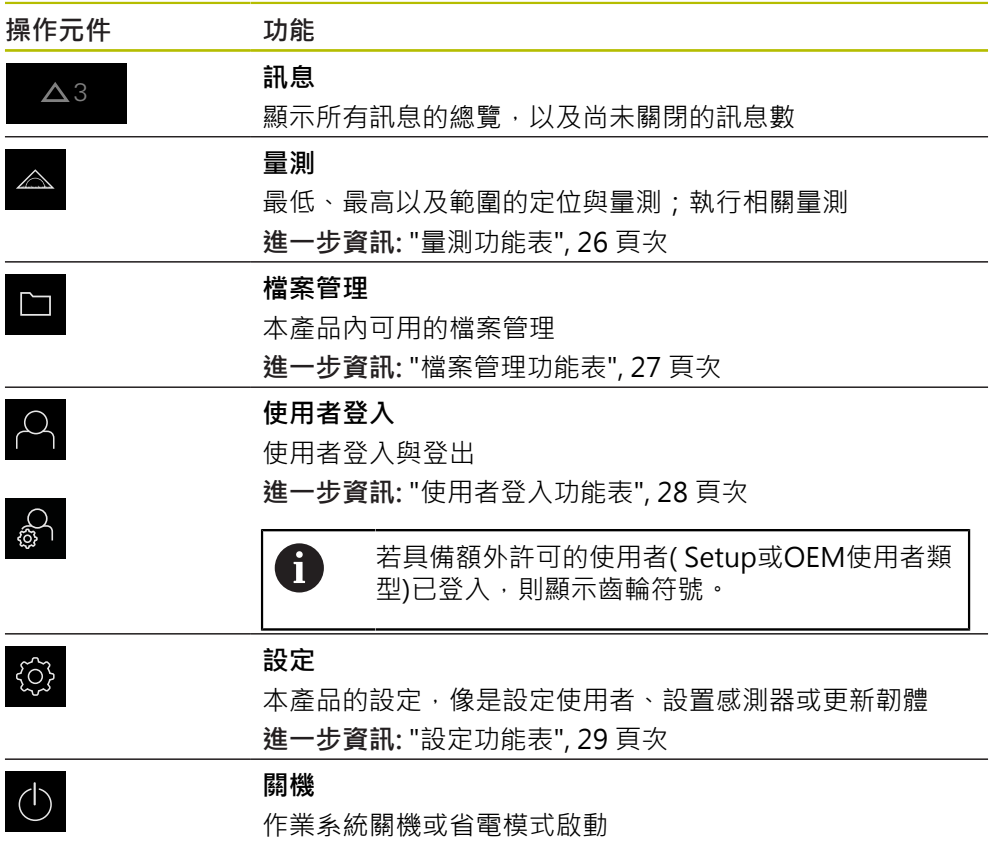

**進一步資訊:** ["關閉功能表", 30 頁次](#page-29-0)

#### <span id="page-25-0"></span>**3.7.3 量測功能表**

**呼叫**

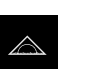

- <span id="page-25-1"></span>點擊主功能表內的**量測**  $\mathbf{p}$
- 顯示量測以及定位的使用者介面  $\geq$

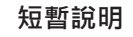

<span id="page-25-2"></span>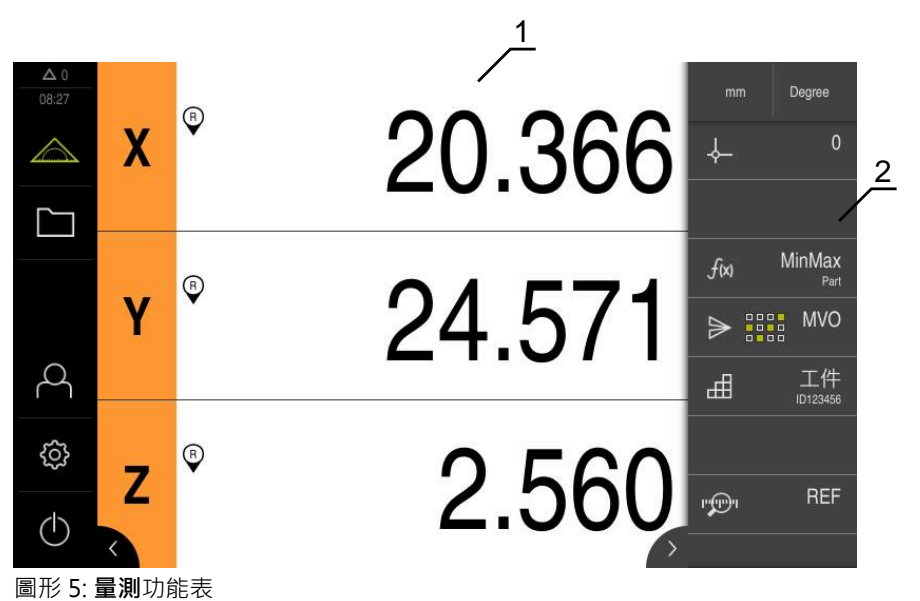

- **1** 工作空間顯示量測板目前的位置
- **2** 功能列提供快速存取功能表以及功能元件

#### <span id="page-26-0"></span>**3.7.4 檔案管理功能表**

**呼叫**

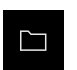

<span id="page-26-1"></span>點擊主功能表內的**檔案管理**

顯示檔案管理使用者介面

<span id="page-26-2"></span>**短暫說明**

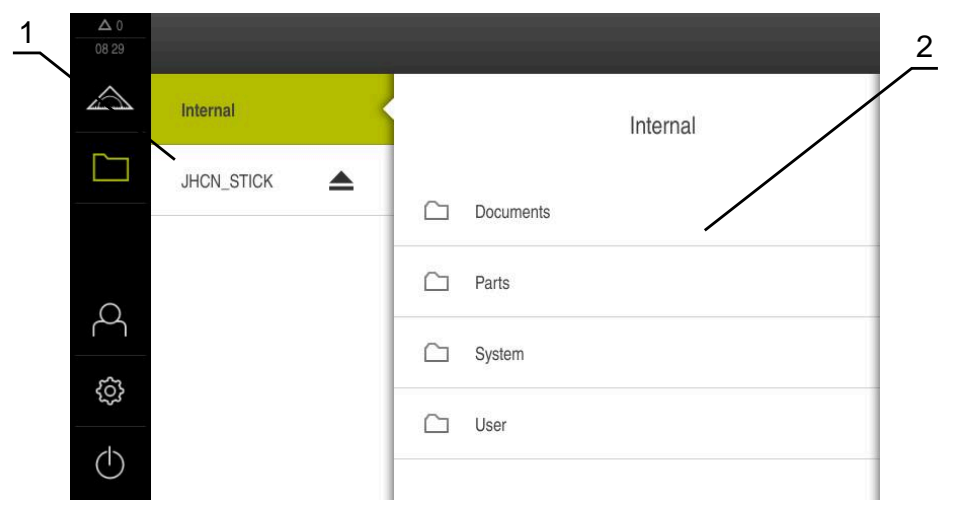

圖形 6: **檔案管理**功能表

**1** 可用的儲存位置清單

**2** 所選儲存位置內的資料夾清單

**檔案管理**功能表顯示儲存在本產品 記憶體內檔案的總覽。

#### <span id="page-27-0"></span>**3.7.5 使用者登入功能表**

<span id="page-27-1"></span>**呼叫**

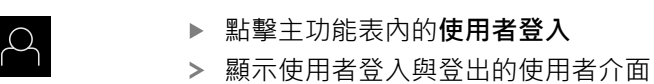

<span id="page-27-2"></span>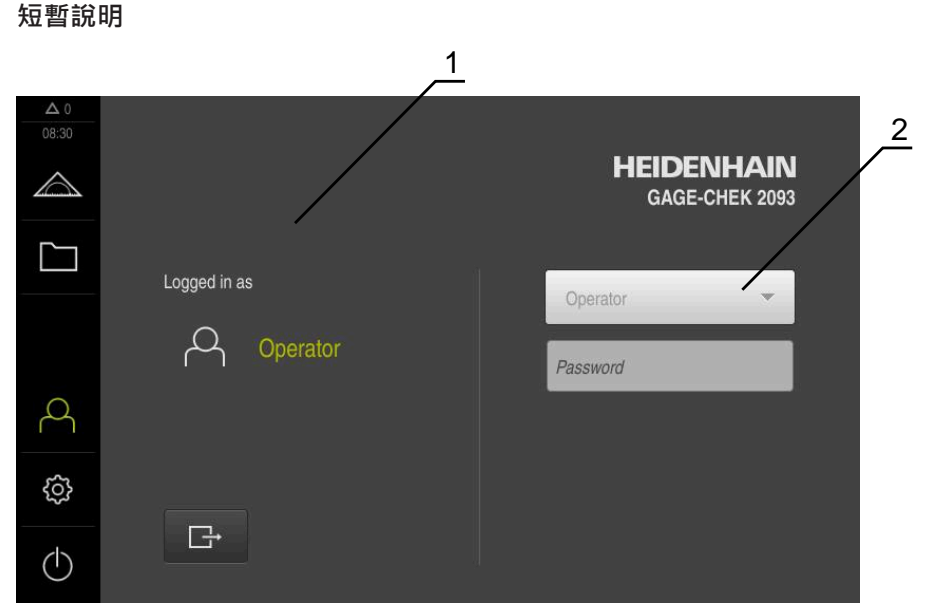

圖形 7: **使用者登入**功能表

**1** 顯示已登入的使用者

**2** 使用者登入

**使用者登入**功能表在左欄內顯示已登入的使用者,而在右欄內顯示登入的新使用 者。

若要登入另一位使用者,則已登入的使用者必須先登出。 **進一步資訊:** ["使用者登入與登出", 23 頁次](#page-22-1)

#### <span id="page-28-0"></span>**3.7.6 設定功能表**

**呼叫**

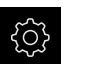

<span id="page-28-1"></span>點擊主功能表內的 **設定**

顯示用於產品設定的使用者介面

**短暫說明**

<span id="page-28-2"></span>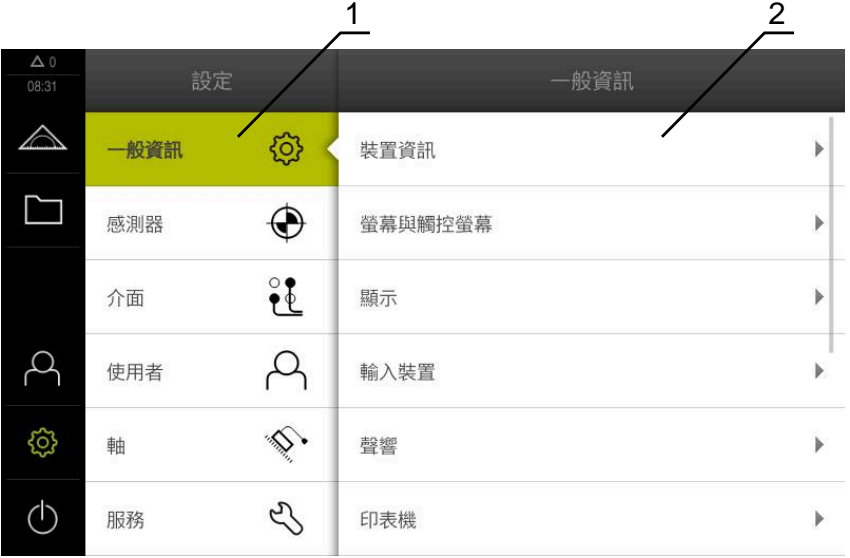

圖形 8: **設定** 功能表

- **1** 設定選項清單
- **2** 設定參數清單

**設定** 功能表顯示用於設置本產品的所有選項。您可使用設定參數,調整本產品滿足 現場需求。

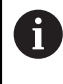

本產品提供許多授權等級,允許使用者完全或有限制地存取管理與操作 功能。

#### <span id="page-29-0"></span>**3.7.7 關閉功能表**

**啟動**

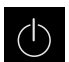

- <span id="page-29-3"></span>點擊主功能表內的**關閉**
	- 顯示用於關閉作業系統、用於啟動節能模式以及用於啟動清除 模式的操作元件

#### **短暫說明**

**關閉**功能表提供以下選項:

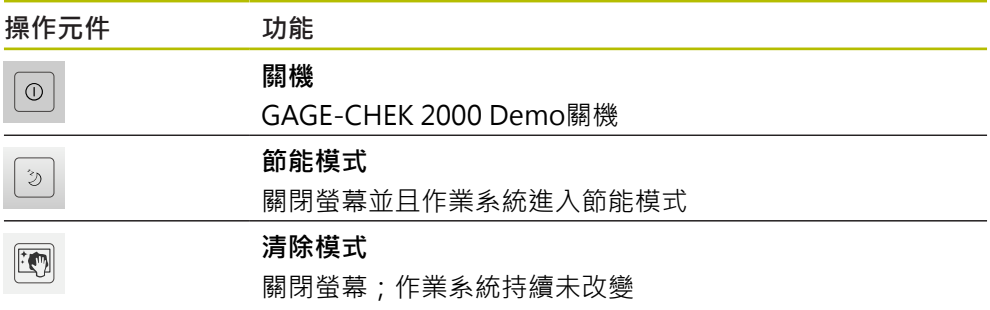

**進一步資訊:** ["GAGE-CHEK 2000 Demo – 啟動與關閉", 22 頁次](#page-21-0)

### <span id="page-29-1"></span>**3.8 位置顯示**

本單元的位置顯示顯示出軸位置以及有關已設置軸的額外資訊(若合適)。

#### <span id="page-29-2"></span>**3.8.1 位置顯示的操作元件**

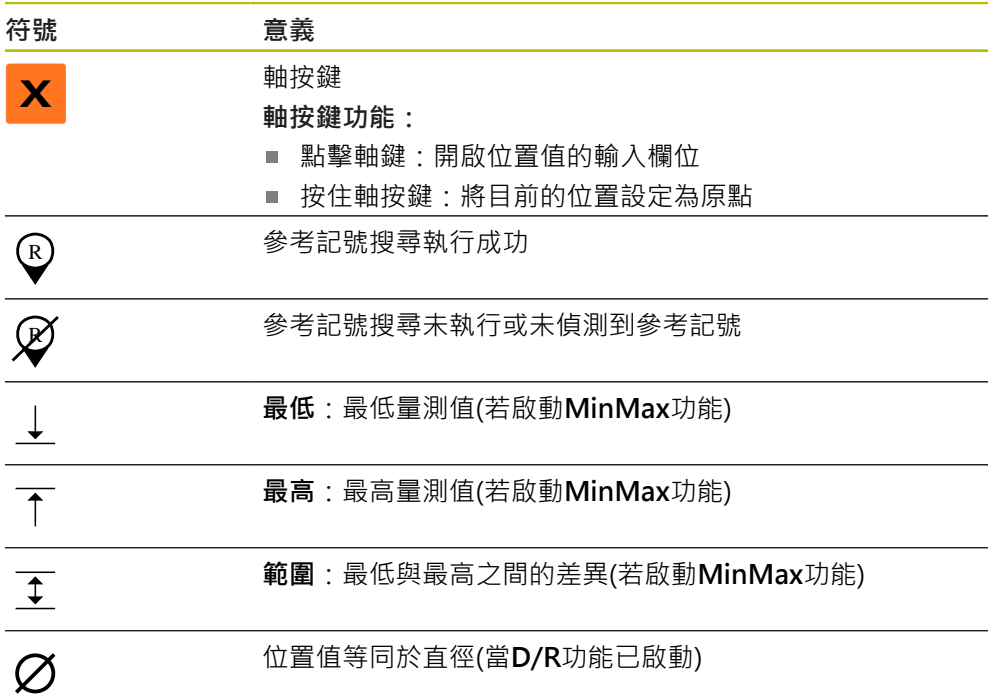

#### <span id="page-30-0"></span>**3.9 自訂工作空間**

<span id="page-30-5"></span>在**量測**功能表內,隱藏主功能表功能列都可增加工作空間。

**呼叫**

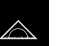

- 點擊主功能表內的**量測**
- 顯示量測以及定位的使用者介面

#### <span id="page-30-1"></span>**3.9.1 隱藏與顯示主功能表**

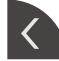

- 點擊**分頁**
- 主功能表隱藏
- 箭頭改變方向
- ▶ 要顯示主功能表,請再次點擊分頁

#### <span id="page-30-2"></span>**3.9.2 隱藏或顯示功能列**

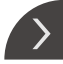

- 點擊**分頁** 功能列隱藏
- 箭頭改變方向
- 
- 要顯示功能列,請再次點擊**分頁**

#### <span id="page-30-3"></span>**3.9.3 捲動功能列**

<span id="page-30-6"></span>如果功能列的功能元件多於一次可顯示的數量,則功能列將變為可捲動。一旦功能 已指派給最低的空欄位,則功能列內將添加一個空欄位並變成可捲動。

- ▶ 在功能列内往上滑或往下滑  $\frac{1}{2}$ 
	- 功能往上或往下捲動

#### <span id="page-30-4"></span>**3.9.4 移動功能列上的功能**

<span id="page-30-7"></span>依照需求,您可利用拖放來移動功能列上的功能。

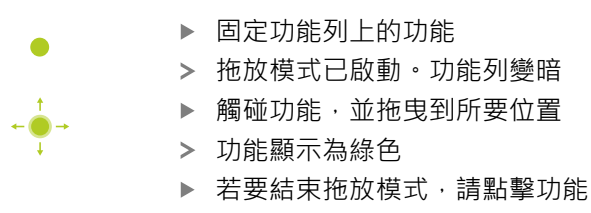

> 功能列變亮

### <span id="page-31-0"></span>**3.10 使用功能列**

### <span id="page-31-1"></span>**3.10.1 功能列的操作元件**

<span id="page-31-4"></span>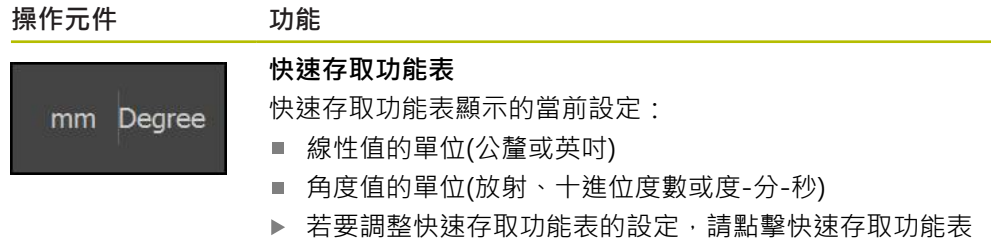

### <span id="page-31-2"></span>**3.10.2 功能元件**

<span id="page-31-5"></span><span id="page-31-3"></span>功能元件為可加入功能列並個別設置的操作元件。 以下為可用的功能元件:

#### **基本功能**

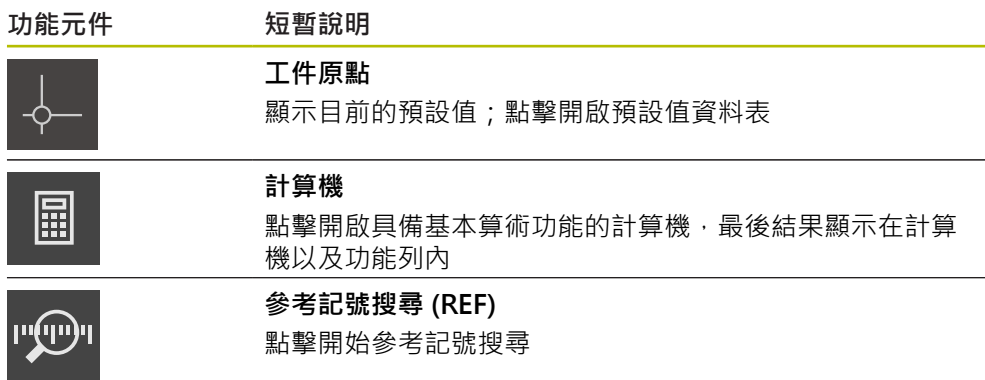

**用於量測的功能**

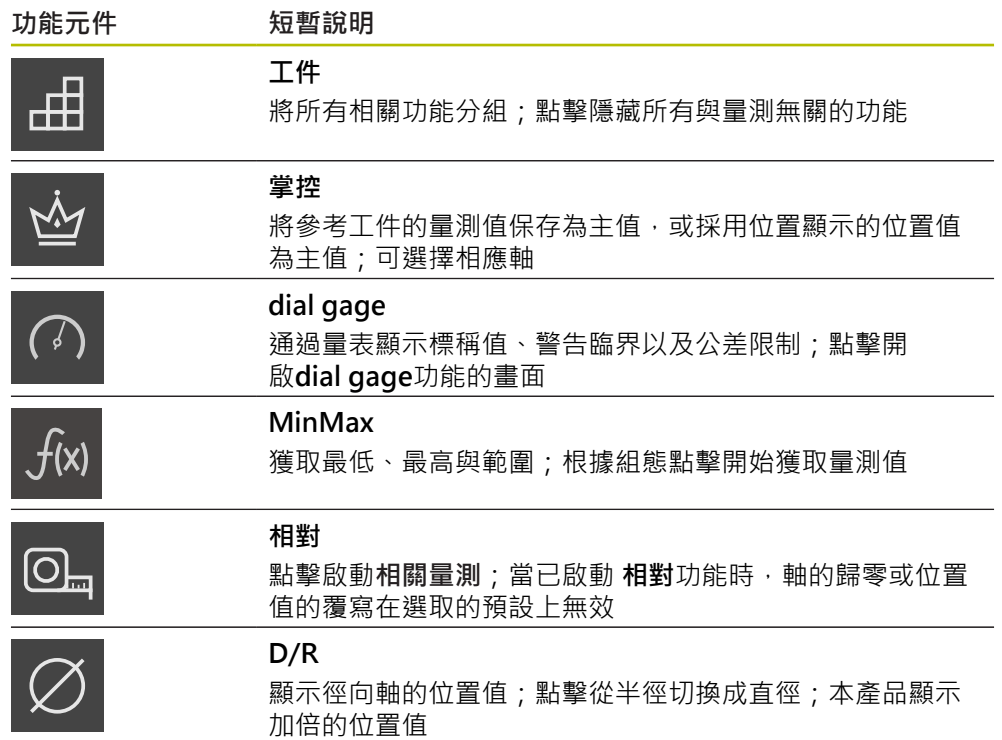

#### **用於量測值輸出的功能**

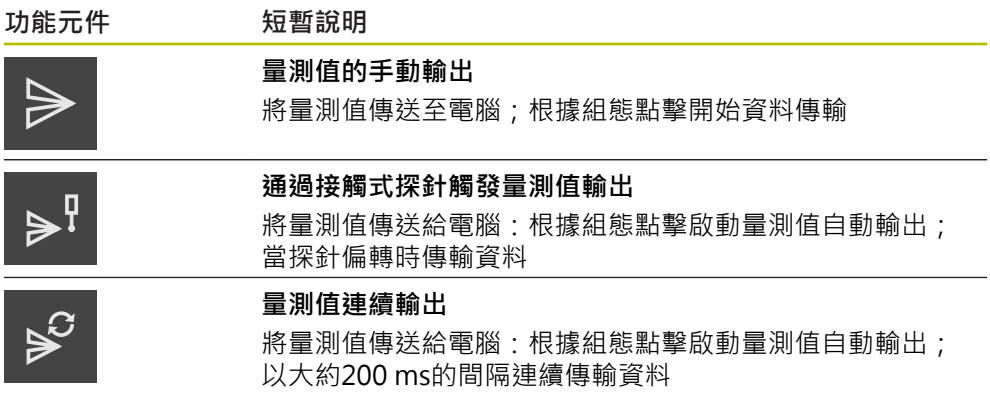

#### **用於探測的功能**

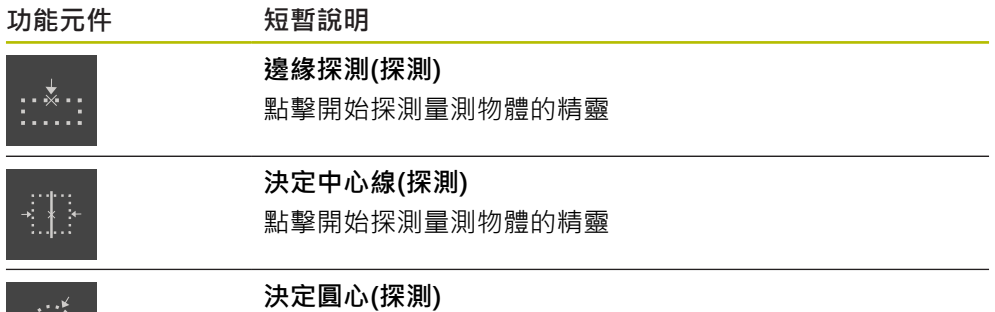

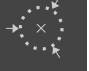

點擊開始探測量測物體的精靈

#### <span id="page-32-0"></span>**新增功能元件至功能列**

- 拖曳空功能列欄位至左邊並進入工作空間
- 開啟具備所有可用功能元件的對話方塊
- ▶ 點擊所要的功能元件

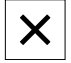

圙

- 點擊**關閉**
- 此時該功能元件可用

**從功能列移除功能元件**

- 將功能元件往右拖曳
- ▶ 點擊 刪除
- 該功能元件已移除

#### <span id="page-33-1"></span>**儲存功能元件的組態**

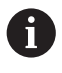

功能元件**dial gage**、**掌控**、**量測值輸出**和**MinMax**允許儲存您的組態並 開啟已經儲存的組態。

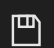

- 將功能元件往右拖曳
- 
- 顯示**儲存組態**對話方塊
- 選擇其中儲存組態的資料夾
- ▶ 指定名稱給XMG檔案
- 使用**RET**確認輸入
- 點擊**儲存**

點擊**儲存**

檔案已儲存

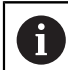

您可通過USB大容量儲存產品將儲存的組態從裝置匯出或匯入到裝置。

#### <span id="page-33-0"></span>**開啟功能元件的組態**

將功能元件往右拖曳

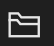

- 點擊**開啟**
- **開啟組態** 對話已開啟
- 導覽至儲存檔案的資料夾
- ▶ 點擊所要的XMG檔案
- 點擊**開啟**
- 檔案已開啟

<span id="page-34-0"></span>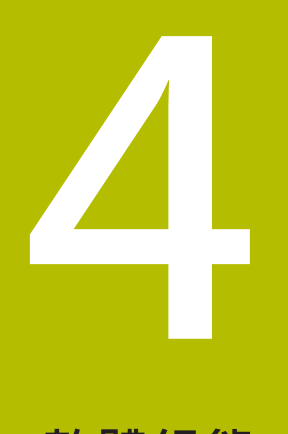

**軟體組態**

#### <span id="page-35-0"></span>**4.1 概觀**

A

<span id="page-35-2"></span>確定在執行底下說明的動作之前,已經閱讀並了[解"基本操作"章](#page-16-0)節。 **進一步資訊:** ["基本操作", 17 頁次](#page-16-0)

在成功安裝之後正確使用GAGE-CHEK 2000 Demo之前,需要設 置GAGE-CHEK 2000 Demo。本章節說明如何進行下列設定:

- [設定語言](#page-23-0)
- [啟動軟體選項](#page-36-0)
- [選擇產品版本\(選擇性\)](#page-37-0)
- [複製組態檔案](#page-37-1)
- [上載組態資料](#page-38-0)

### <span id="page-35-1"></span>**4.2 設定語言**

使用者介面語言為英文。您可依需要變更為其他語言。

<span id="page-35-3"></span>點擊主功能表內的**設定**

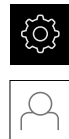

### 點擊 **使用者**

- 登入的使用者會用打勾記號表示
- 選擇登入的使用者
- 在**語言**下拉式清單中會用國旗指示針對使用者所選取的語言
- 從**語言**下拉式清單中選擇所要語言的國旗
- 以選取的語言顯示該使用者介面

#### <span id="page-36-0"></span>**4.3 啟動軟體選項**

<span id="page-36-1"></span>您也可使用GAGE-CHEK 2000 Demo來模擬取決於軟體選項的特性和功能。若要模 擬,必須用使用許可金鑰啟用軟體選項。所需的使用許可金鑰儲存在GAGE-CHEK 2000 Demo資料夾結構內一使用許可檔案內。

您必須讀取使用許可檔案,以便啟用可用的軟體選項。

**ि** 

L

- 點擊主功能表內的**設定**
- 
- 顯示本產品設定

<span id="page-36-2"></span>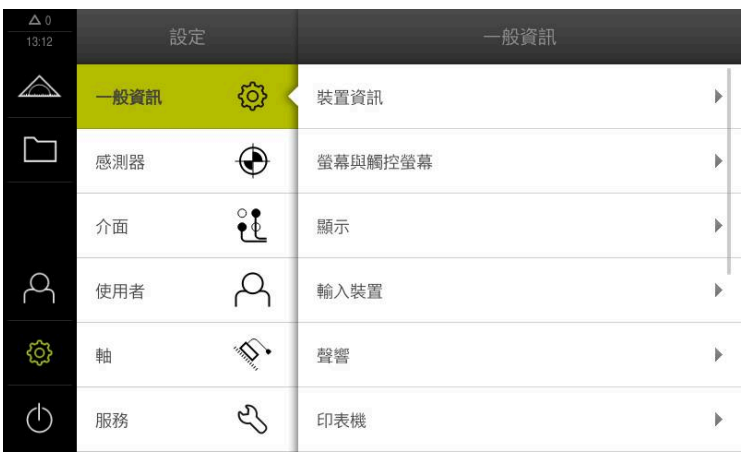

圖形: **設定**功能表

- 點擊**服務**
- 依序開啟:
	- 軟體選項
	- 啟動選項
	- 點擊**讀取使用許可檔案**
- ▶ 在對話方塊中,選擇儲存位置:
	- 選擇 **Internal**
	- 選擇 User
- 選擇**PcDemoLicense.xml**使用許可檔案
- 使用 **選擇**確認選擇
- 點擊**確定**
- 啟動使用許可金鑰
- 點擊**確定**
- 提示重新啟動本產品
- 執行重新啟動
- 功能取決於可用的軟體選項

### <span id="page-37-0"></span>**4.4 選擇產品版本(選擇性)**

GAGE-CHEK 2000可用於不同版本。這些版本的差異在於可連接編碼器的介面:

- GAGE-CHEK 2013版本,用於具備1 V<sub>PP</sub>、11 µA<sub>PP</sub> 或EnDat 2.2介面的編碼器
- 用於含TTL介面的GAGE-CHEK 2023編碼器版本
- GAGE-CHEK 2093版本,用於具備許多介面(1 V<sub>PP</sub>、11 µA<sub>PP</sub>或EnDat 2.2和TTL) 的編碼器

在**設定** 功能表內,可選擇要用 GAGE-CHEK 2000 Demo模擬的版本

<span id="page-37-2"></span>點擊主功能表內的**設定**

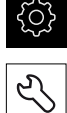

- 點擊**服務**
- 點擊**產品名稱**
- 選擇所要的版本
- 此時提示重新啟動
- <span id="page-37-3"></span>GAGE-CHEK 2000 Demo備妥用於 的所要版本中

#### <span id="page-37-1"></span>**4.5 複製組態檔案**

在載入GAGE-CHEK 2000 Demo內的組態資料之前,必須先將下載的組態檔 案**DemoBackup.mcc**複製到GAGE-CHEK 2000 Demo可存取的區域。

- ▶ 移動至暫存資料夾
- 例如,將組態檔案**DemoBackup.mcc**複製到以下資料夾:**C: ► HEIDENHAIN ► [產品名稱] ► ProductsMGE5 ► Metrology ► [產品縮寫] ►使用者► User**

為了讓GAGE-CHEK 2000 Demo存取組態檔案**DemoBackup.mcc**,當 儲存檔案時必須維持下列路徑部分:**► [產品名稱] ► ProductsMGE5 ► Metrology ► [產品縮寫] ► user ► User**。

組態檔案可由GAGE-CHEK 2000 Demo存取

#### <span id="page-38-0"></span>**4.6 上載組態資料**

A

<span id="page-38-1"></span>在上載組態檔案之前,必須先啟動使用許可金鑰。 **進一步資訊:** ["啟動軟體選項", 37 頁次](#page-36-0)

為了設置GAGE-CHEK 2000 Demo供在電腦上使用,必須上 傳**DemoBackup.mcc**組態檔案。

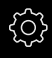

- 點擊主功能表內的**設定**
- 顯示本產品設定

<span id="page-38-2"></span>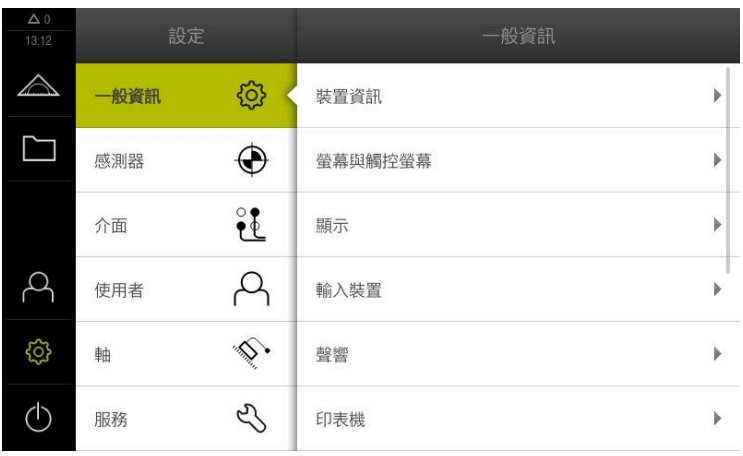

圖形 9: **設定**功能表

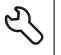

- 點擊**服務**
- ▶ 依序開啟:
	- **備份與復原組態**
	- **復原組態**
	- **完成復原**
- ▶ 在對話方塊中,選擇儲存位置:
	- **Internal**
	- **User**
- 選擇**DemoBackup.mcc**組態檔案
- 使用 **選擇**確認選擇
- 已經套用設定
- 提示關閉應用程式
- 點擊**確定**
- GAGE-CHEK 2000 Demo 關閉並且Microsoft Windows視窗 已關閉
- ▶ 重新啟動GAGE-CHEK 2000 Demo
- 此時GAGE-CHEK 2000 Demo 備妥供使用

<span id="page-40-0"></span>**5**

# **ScreenshotClient**

#### <span id="page-41-0"></span>**5.1 概觀**

GAGE-CHEK 2000 Demo的標準安裝也包括ScreenshotClient程式。您可使 用ScreenshotClient拍攝展示軟體或本單元的螢幕截圖。 本章節說明ScreenshotClient如何設置與使用。

### <span id="page-41-1"></span>**5.2 有關ScreenshotClient的資訊**

您可使用ScreenshotClient從電腦拍攝展示軟體現用畫面或本單元的螢幕截圖。拍 攝螢幕截圖之前,請選擇所要的使用者介面語言,以及要儲存螢幕截圖的檔名與位 置。

ScreenshotClient建立所要螢幕的影像檔案:

- 以.PNG格式
- 含設置的名稱
- 含適當的語言代碼
- <span id="page-41-4"></span>含年、月、日、時、分與秒的時間資訊

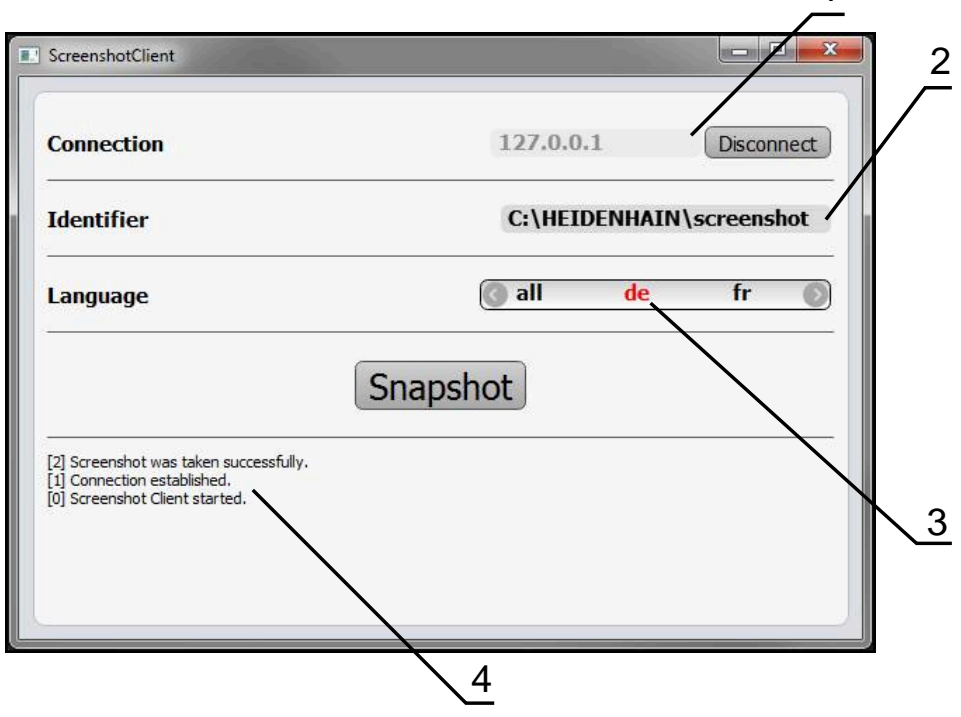

圖形 10: ScreenshotClient使用者介面

- **1** 連線狀態
- **2** 檔案路徑與檔名
- **3** 語言選擇
- **4** 狀態訊息

<span id="page-41-3"></span><span id="page-41-2"></span>1

### <span id="page-42-0"></span>**5.3 開啟ScreenshotClient**

- <span id="page-42-3"></span>▶ 在Microsoft Windows中連續選擇:
	- 啟動
	- **所有程式**
	- **HEIDENHAIN**
	- **GAGE-CHEK 2000 Demo**
	- **ScreenshotClient**
- > ScreenshotClient已啟動:

<span id="page-42-4"></span>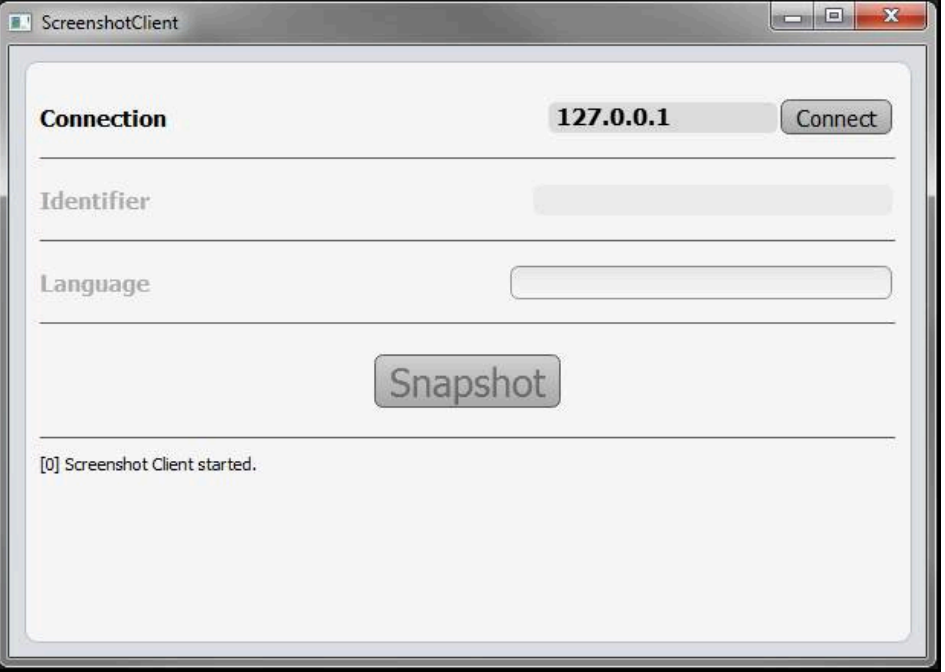

圖形 11: ScreenshotClient已經啟動(尚未連線)

此時可將ScreenshotClient與展示軟體或本產品連接

### <span id="page-42-1"></span>**5.4 將ScreenshotClient與展示軟體連接**

<span id="page-42-2"></span>在建立與ScreenshotClient的連接之前,首先啟動展示軟體或將 本單元開機。否則在嘗試連線時,ScreenshotClient將顯示狀態訊 息**Connection close.**

- 若尚未如此,請啟動展示軟體 **進一步資訊:** ["啟動GAGE-CHEK 2000 Demo", 22 頁次](#page-21-1)
- 點擊**Connect**

A

- 已建立與展示軟體的連接
- 狀態訊息已更新
- **Identifier**與**Language**輸入欄位變成啟用

### <span id="page-43-0"></span>**5.5 連接ScreenshotClient與本單元**

**先決條件:**裝置上必須設置網路。

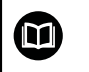

有關在本單元上設置網路的詳細資訊,請參閱GAGE-CHEK 2000的操作 手冊內之「設定」單元。

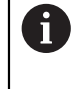

在建立與ScreenshotClient的連接之前,首先啟動展示軟體或將 本單元開機。否則在嘗試連線時,ScreenshotClient將顯示狀態訊 息**Connection close.**

- 若尚未如此,請將本單元開機
- 在**連接**輸入欄位內輸入介面的**IPv4位址**。 您可從底下的裝置設定值找到位址:**介面** ► **網路** ► **X116**
- 點擊**Connect**
- > 已建立與本單元的連接
- 狀態訊息已更新
- **Identifier**與**Language**輸入欄位變成啟用

### <span id="page-43-1"></span>**5.6 設置ScreenshotClient來拍攝螢幕截圖**

<span id="page-43-4"></span>一旦已經啟動ScreenshotClient,可進行下列設置:

- 儲存螢幕截圖的位置並且是檔名所在
- <span id="page-43-6"></span>■ 建立螢幕截圖的使用者介面語言

#### <span id="page-43-2"></span>**5.6.1 設置螢幕截圖的儲存位置與名稱**

依照預設,ScreenshotClient將螢幕截圖儲存到以下儲存位置:

#### **C: ► HEIDENHAIN ► [產品名稱] ► ProductsMGE5 ► Metrology ► [產品代 碼] ► sources ► [檔名]**

若需要,可定義不同的儲存位置。

- 點擊**Identifier**輸入欄位
- ▶ 將至儲存位置的路徑以及螢幕截圖名稱輸入至Identifier輸入欄位

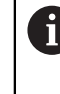

使用下列語法輸入螢幕截圖的路徑和檔名: **[磁碟]:\[資料夾]\[檔名]**

ScreenshotClient會將所有螢幕截圖儲存至輸入的儲存位置

#### <span id="page-43-3"></span>**5.6.2 設置螢幕截圖的使用者介面語言**

**Language**輸入欄位顯示展示軟體或本單元可用的所有使用者介面語言。一旦已經選 擇語言代碼,ScreenshotClient 將用對應的語言來拍攝螢幕截圖。

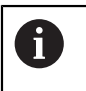

<span id="page-43-5"></span>展示軟體或本單元上使用的使用者介面語言對於螢幕截圖無任何影響。 螢幕截圖總是以在ScreenshotClient內選取的語言來建立。

#### **在所要使用者介面語言下的螢幕截圖**

要以所要的使用者介面語言來拍攝螢幕截圖

▶ 在Language輸入欄位內使用方向箭選擇所要的語言代碼

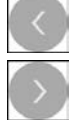

- 選取的語言代碼會用紅色顯示
- > ScreenshotClient以所要的使用者介面語言來建立螢幕截圖

#### **所有可用的使用者介面語言之螢幕截圖**

若要以所有可用的使用者介面語言來建立螢幕截圖

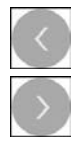

- 使用方向箭選擇**Language**輸入欄位內的**all**
- **all**語言代碼會用紅色顯示
- <span id="page-44-1"></span>> ScreenshotClient以所有可用的使用者介面語言來建立螢幕截 圖

#### <span id="page-44-0"></span>**5.7 建立螢幕截圖**

- ▶ 在展示軟體或本單元內,呼叫要拍攝螢幕截圖的畫面
- ▶ 切換至ScreenshotClient
- 點擊**Snapshot**
- > 螢幕截圖已建立並儲存到設置的儲存位置

←● 以[檔名]\_[語言代碼]\_[YYYYMMDDhhmmss]的格式儲存螢幕截圖(例 如 **screenshot\_en\_20170125114100**)

狀態訊息已更新:

<span id="page-44-2"></span>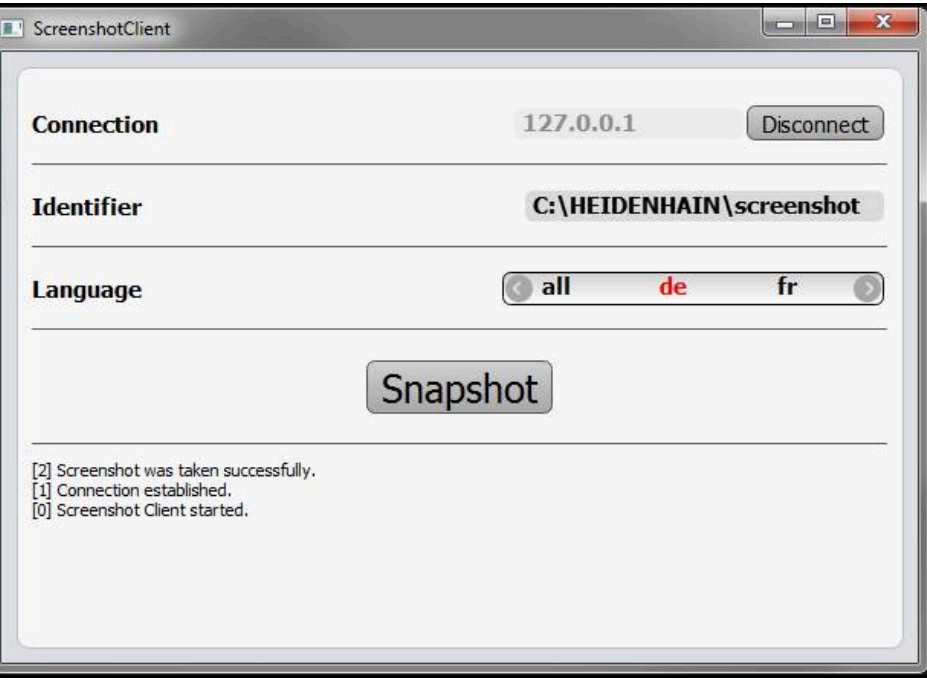

圖形 12: ScreenshotClient在已經成功建立螢幕截圖之後

### <span id="page-45-0"></span>**5.8 退出ScreenshotClient**

- <span id="page-45-1"></span>點擊**Disconnect**
- 已終止至展示軟體或本單元的連線
- 點擊**關閉**
- 已退出ScreenshotClient

#### <span id="page-46-0"></span>索引  $\boldsymbol{6}$

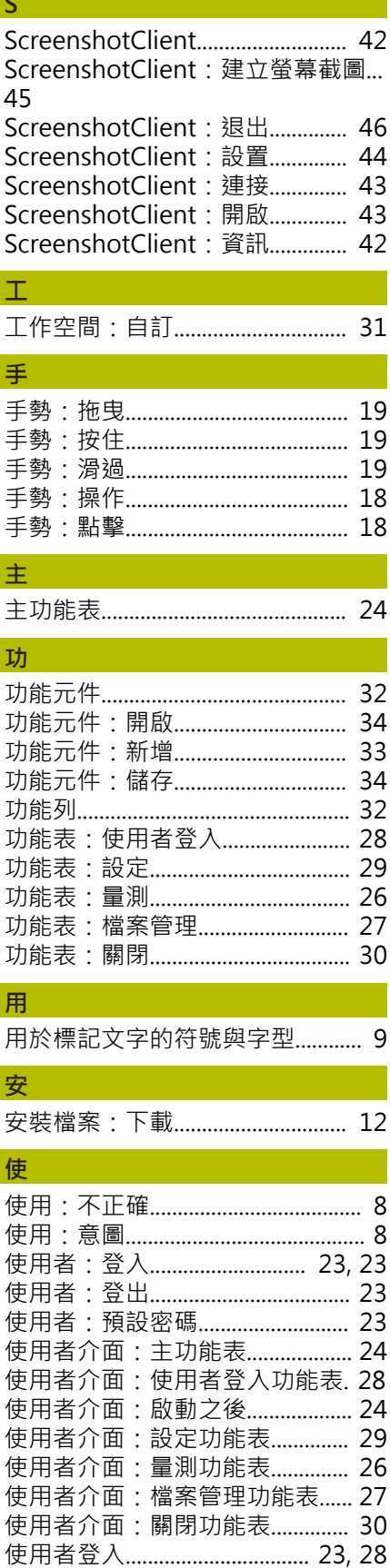

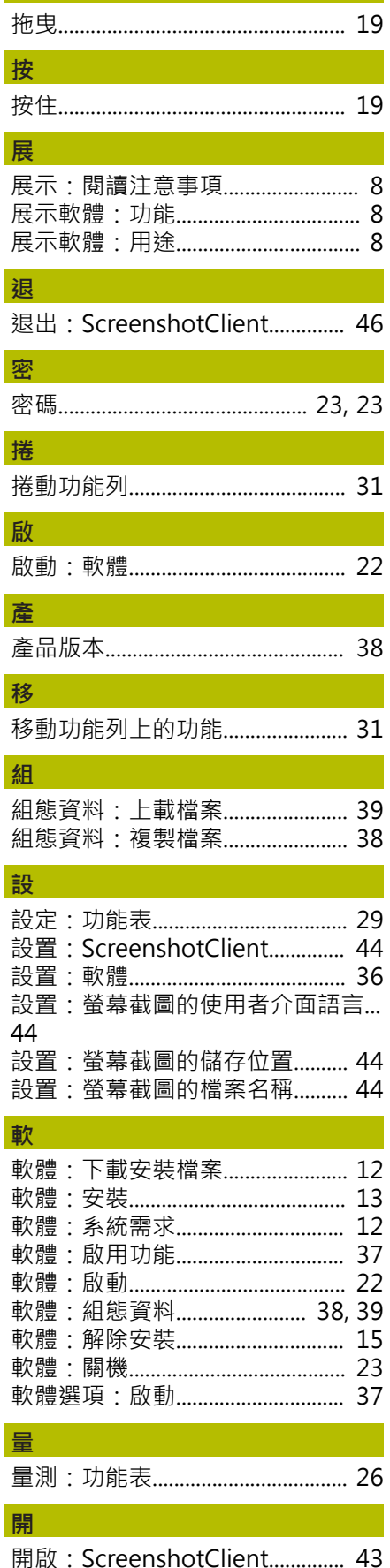

拖

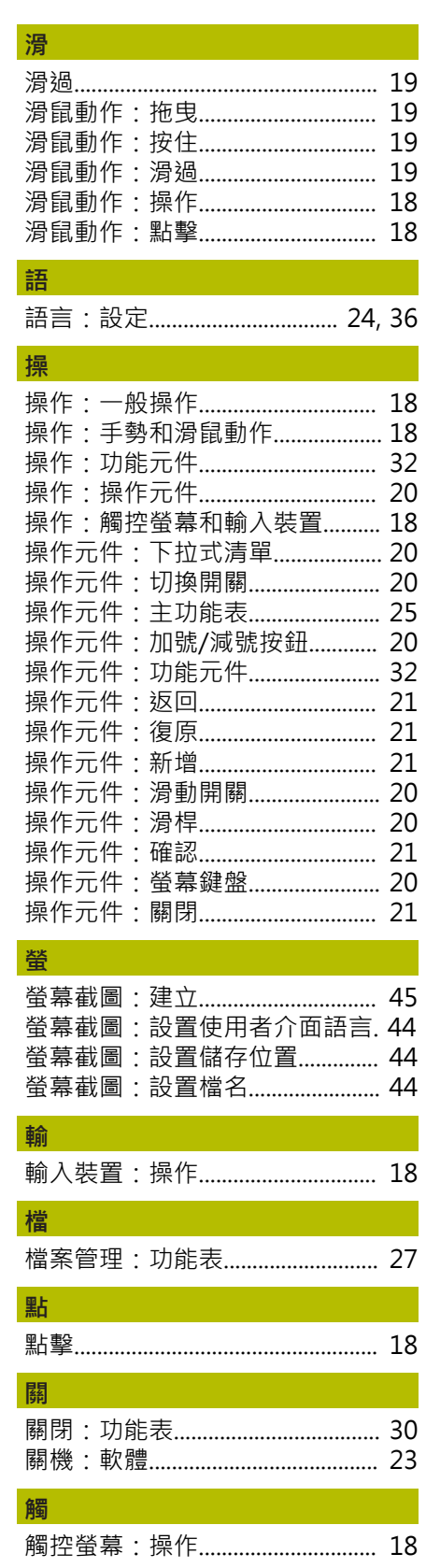

#### <span id="page-47-0"></span> $\overline{7}$ 圖示清單

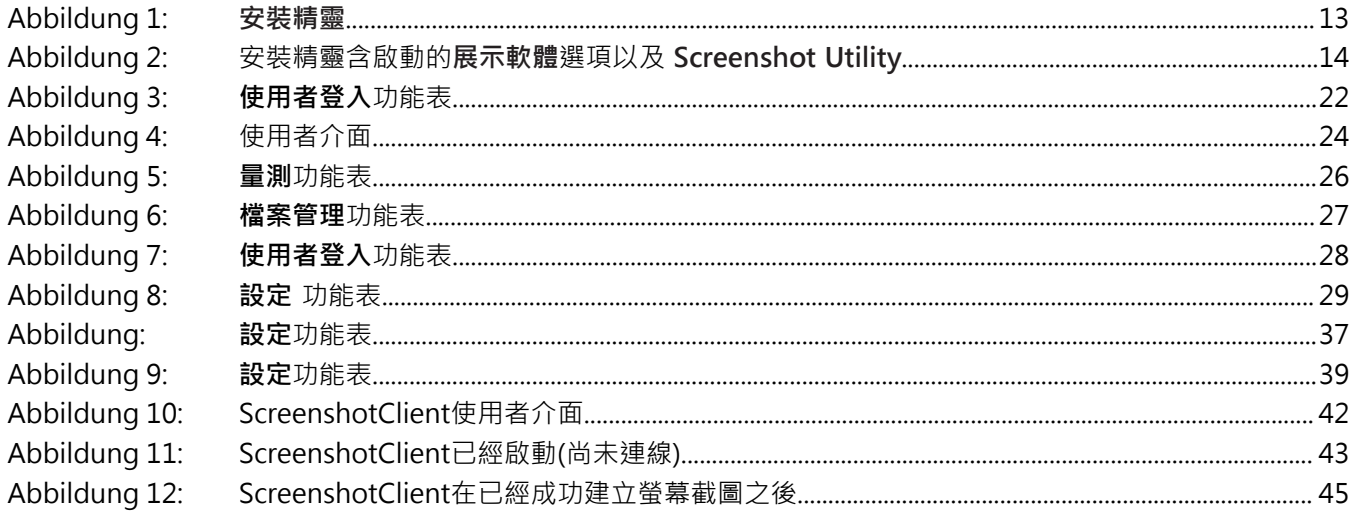

# **HEIDENHAIN**

**DR. JOHANNES HEIDENHAIN GmbH** Dr.-Johannes-Heidenhain-Straße 5 **83301 Traunreut, Germany** <sup>**<sup>2</sup>** +49 8669 31-0</sup>

 $FAX$  +49 8669 32-5061 E-mail: info@heidenhain.de

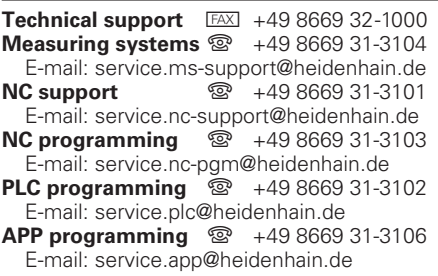

**www.heidenhain.de**

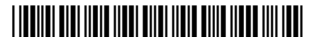